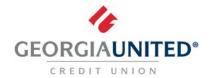

# **QuickBooks Online Conversion Instructions**

#### Introduction

As Georgia United Credit Union prepares to upgrade your Online & Mobile Banking experience, you will need to modify your QuickBooks settings to ensure the smooth transition of your data. This document contains instructions for both connectivity types (Express Web Connect and Web Connect). Please reference the dates next to each task as this information is time sensitive.

Thank you for making these important changes!

**IMPORTANT:** Express Web Connect will not be available until **October 25, 2022** so please utilize another connectivity type if you need transaction updates during this downtime.

To navigate this document, just click the link below that matches your product and connectivity:

Instructions for One-Step Update initiated from within QuickBooks Online QuickBooks Online Express Web Connect - Page 2

Instructions for Downloading a Web Connect file from your Online Banking Site QuickBooks Online Web Connect – Page 3

## **QuickBooks Online**

**Express Web Connect** 

## **Documentation and Procedures**

#### Task 1: Complete a final transaction download- On October 14, 2022

- 1. Complete last transaction update before the change to get all your transaction history up to date.
- 2. Accept all new transactions into the appropriate registers.

#### Task 2: Disconnect online banking connection- On October 18, 2022

- 1. Select **Banking** from the left column.
- 2. Click the account you want to disconnect, then click the Pencil Icon on the corner of that account box.
- 3. Click Edit Account Info.
- 4. Check the box next to Disconnect this Account on Save.
- 5. Select Save and Close.
- 6. Repeat steps for any additional accounts that apply.

#### Task 3: Reconnect online banking connection- On October 25, 2022

- 1. Reconnect online banking connection for accounts that apply.
  - a. On the Banking page, click **Add Account** in the upper-right side of the screen.
  - b. Type **Georgia United Credit Union** and choose the correct option from the results.
  - c. Enter your financial institution credentials and click **Continue**. Express Web Connect uses the same credentials you use for your institution's online banking.
  - d. Provide additional information, if requested.
  - e. Ensure you associate the accounts for your financial institution to the appropriate account already listed under "Which accounts do you want to connect?". Choose the matching accounts in the drop-down menu.

**Important**: Do NOT select "+Add New" unless you intend to add a new account to QuickBooks Online. If you are presented with accounts you do not want to track in this QuickBooks Online Company, Uncheck the box next to the Account Name.

- f. After all accounts have been matched, click **Connect** and then click **Finish**.
- 2. Exclude Duplicate Transactions.
  - a. Select **Banking** from the left column.
  - b. In the For Review section, click the checkboxes for the transactions you want to exclude.
  - c. Choose Batch Actions > Exclude Selected.

## **QuickBooks Online**

Web Connect

## **Documentation and Procedures**

### Task 1: Complete a final transaction download- On October 14, 2022

- Complete last transaction update before the change to get all your transaction history up to date.
- 2. Accept all new transactions into the appropriate registers.

#### Task 2: Disconnect online banking connection- On October 18, 2022

- 1. Disconnect online banking connection for accounts connected to Georgia United Credit Union.
  - a. Select Banking from the left column.
  - b. Click on the account you would like to disconnect, then click the Pencil Icon on the corner of that account box.
  - c. Click Edit Account Info.
  - d. Check the box next to Disconnect this Account on Save.
  - e. Click **Save** and **Close**.
  - f. Repeat steps for any additional accounts that apply.
- 2. Reconnect online banking connection for accounts that apply.
  - a. Download a Web Connect file (.qbo or .qfx) from Georgia United's online banking site.
  - b. In QuickBooks Online, choose **Banking** from the left column.
  - c. Click **File Upload** in the upper-right side of the screen and use the upload dialog to locate the Web Connect file you downloaded in step a.
  - d. Choose the appropriate account from the drop-down menu under QuickBooks Account and then click **Next**.

**Important:** Do NOT choose "+Add New" in the drop-down menu unless you intend to add a new account to QuickBooks Online.

- e. When the import is finished, click Let's go!
- f. Review the For Review tab on the Banking page to view what was downloaded.
- g. Click **Next**, and then click **Done**.
- h. Repeat this step for each account that you have connected to Georgia United Credit Union.